## **Instructions for Correcting Expense Type in iBuy+ Invoice**

In this example below, Concur Invoice has brought over expense type 55511, although the PO is established for expense type 55531.

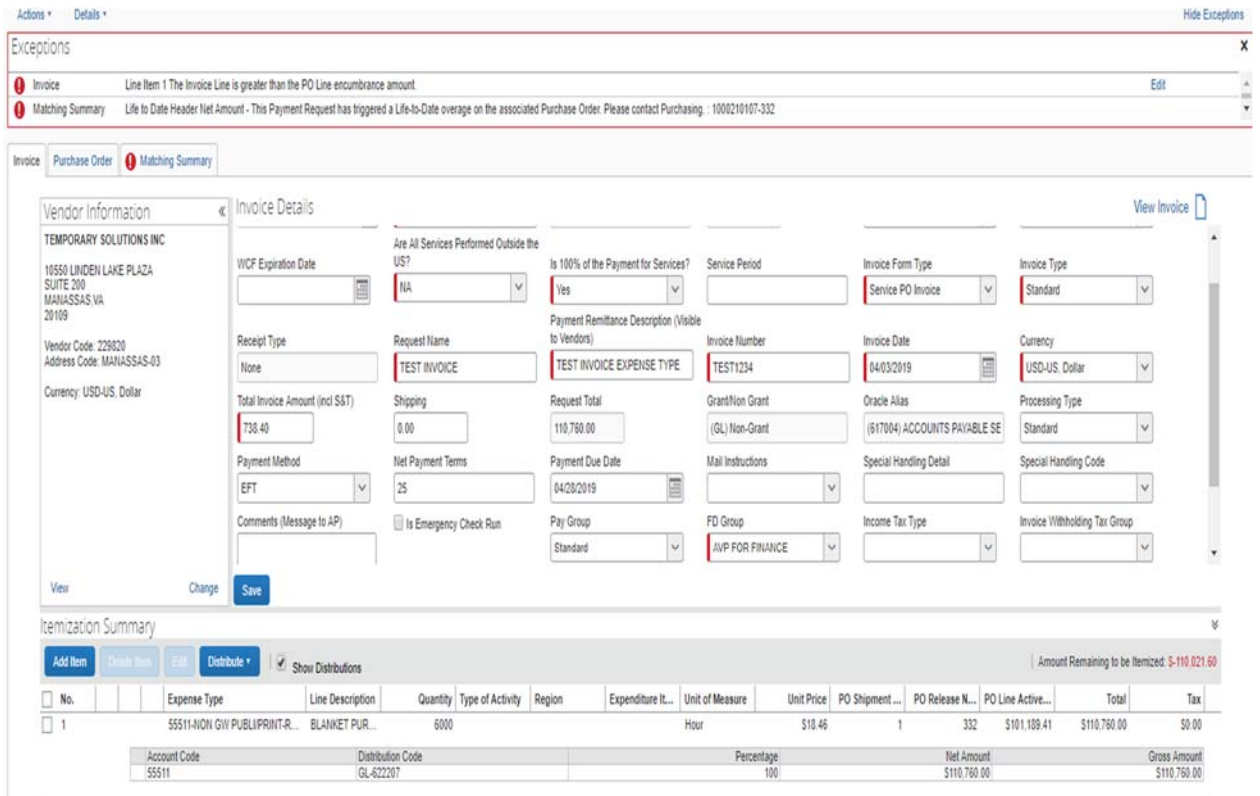

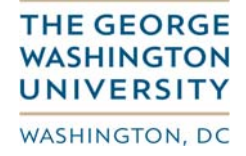

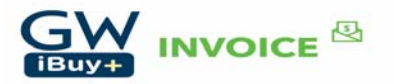

Select your line item and then click on the 'Edit" button.

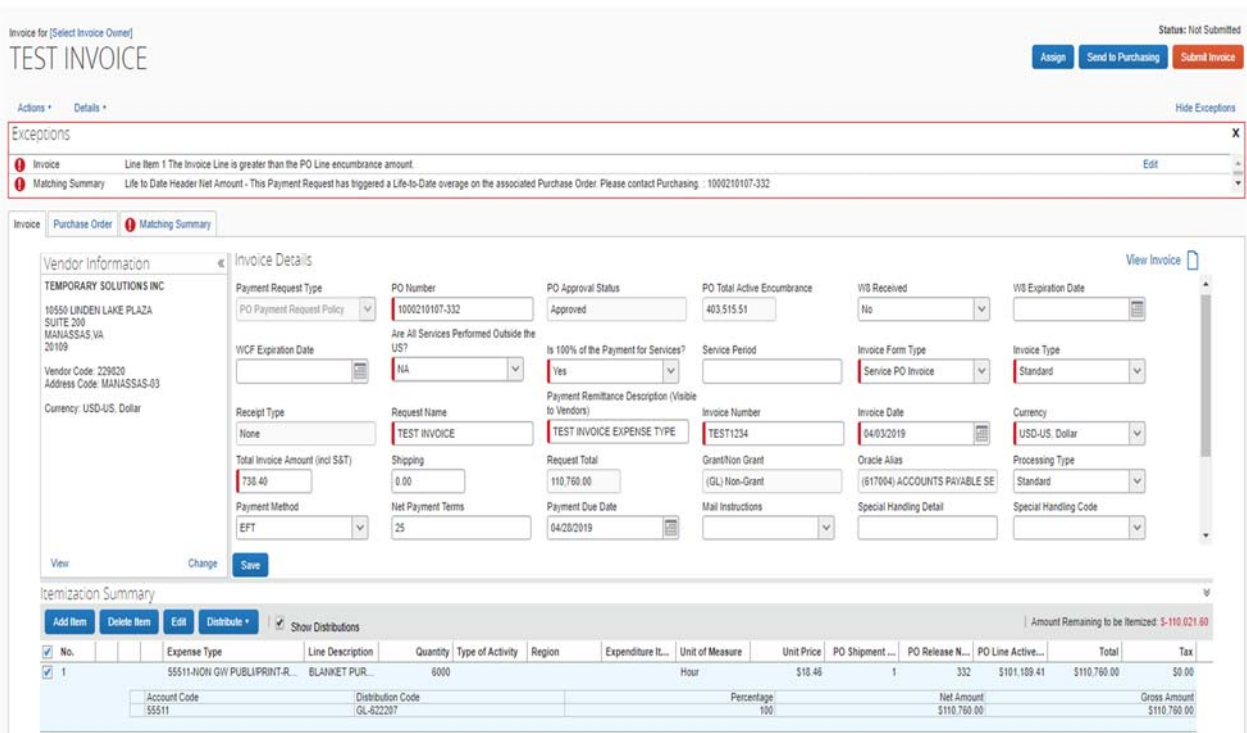

The following screen is displayed.

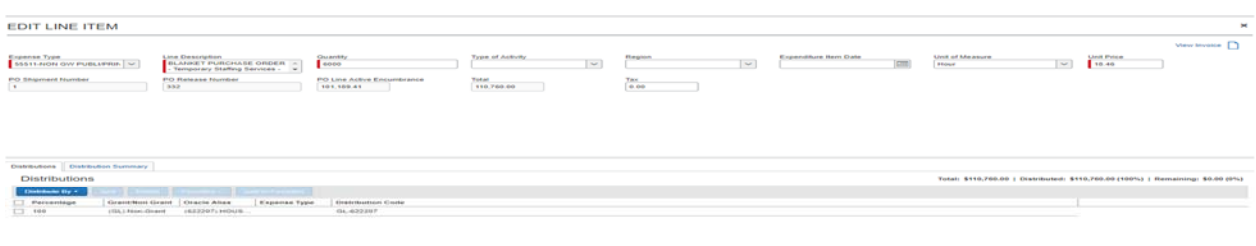

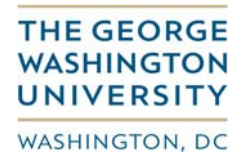

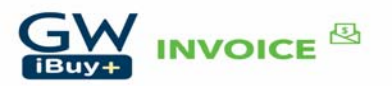

Update the expense type to that of the PO (55531), and update the quantity to 40 (the hours being billed on the invoice). The click 'Save'.

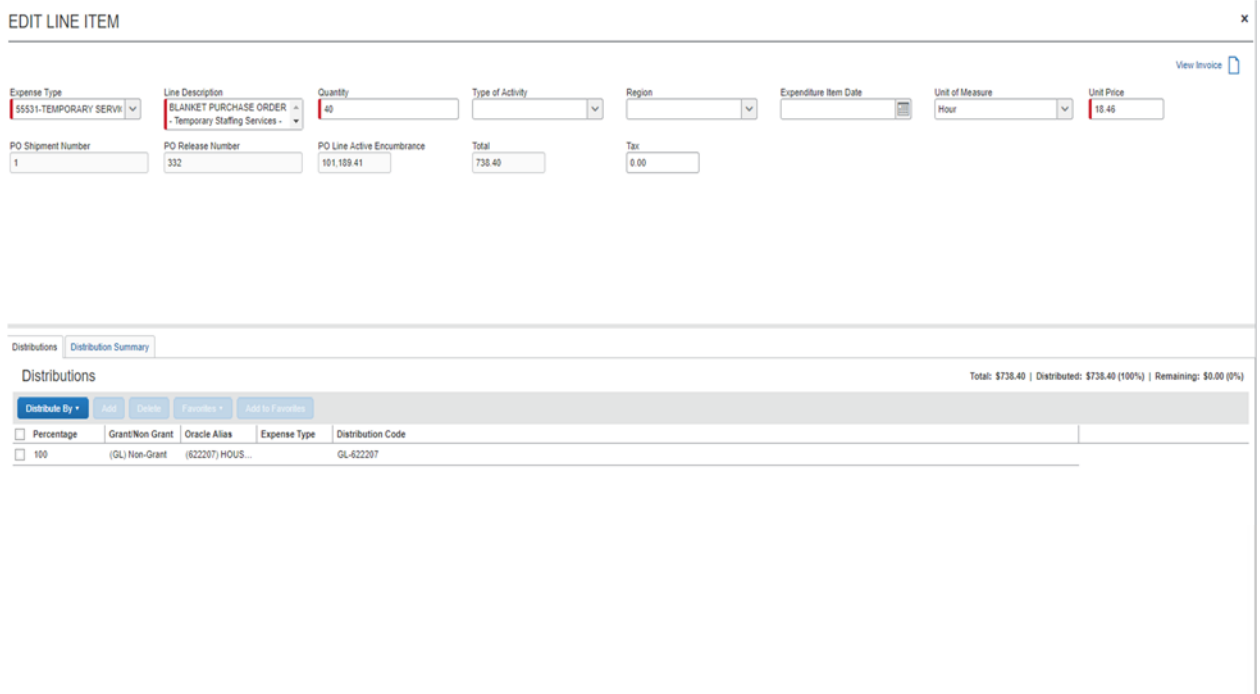

Cancel Save

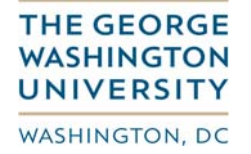

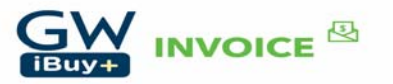

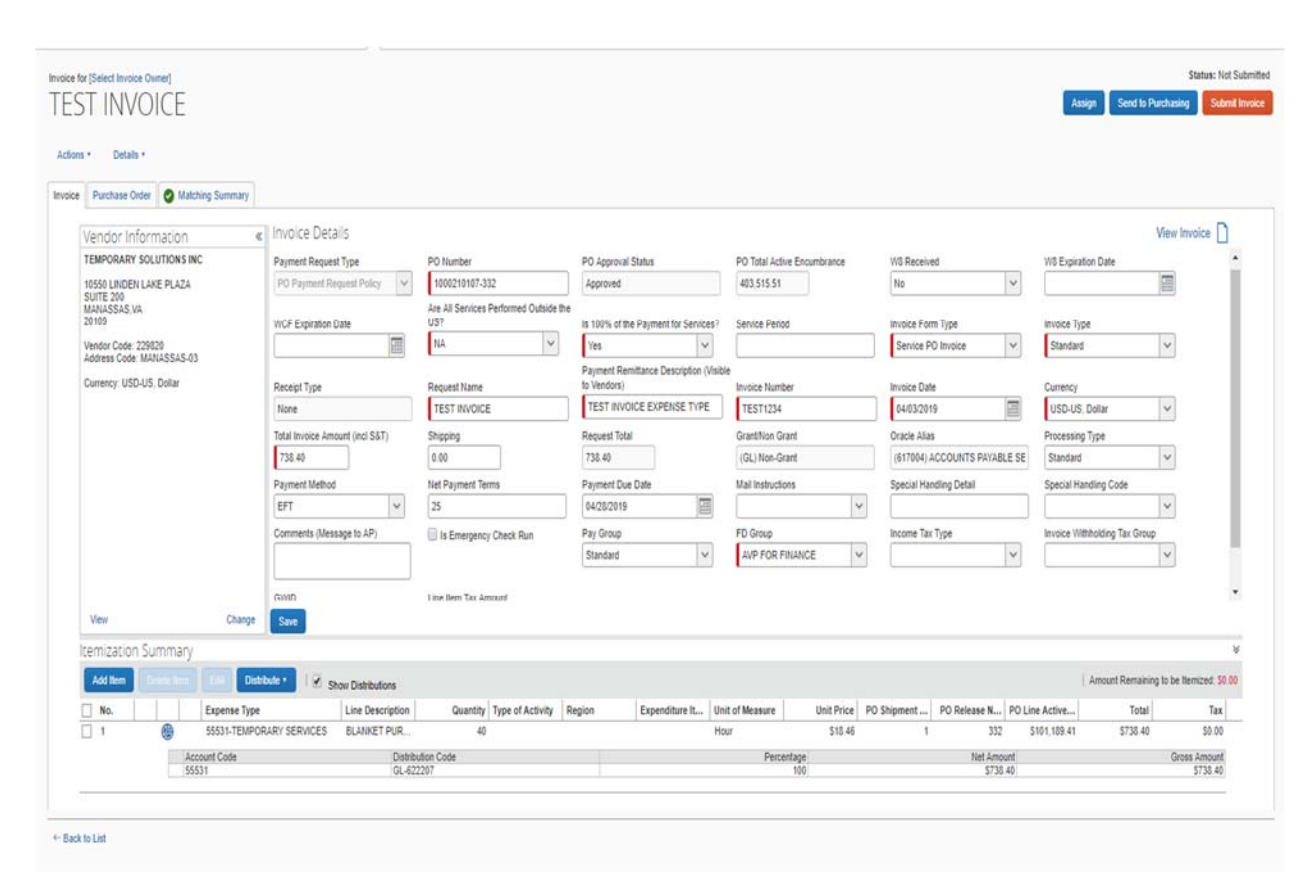

The GL expense type has now been changed to 55531 to match the expense type on the PO.

You can then proceed to upload your invoice image and then click 'Submit Invoice'.

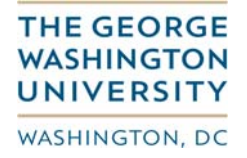

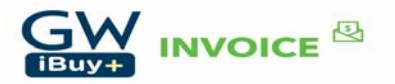